# **Staff Development System - Entering a Course**

Login to: http://staffdev.misd.k12.wa.us using your Skyward login and password

To create a new class select Registrar/Instructor Home **If you do not have this link, it is because you do not have a resume on file with Jennifer Wright. Please forward a resume to Jennifer so this access can be opened.**

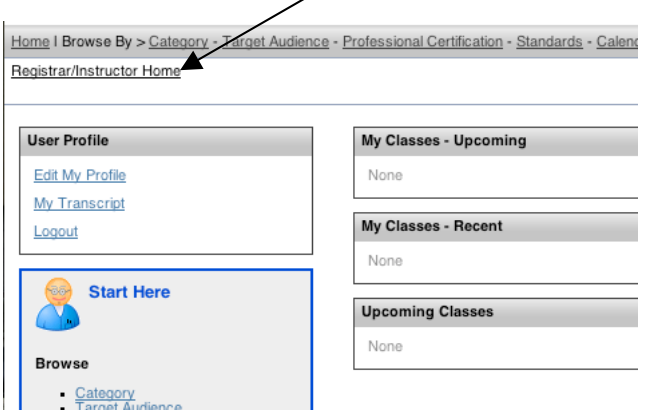

This is the home screen for creating new classes, editing existing classes, checking on enrollment, etc.

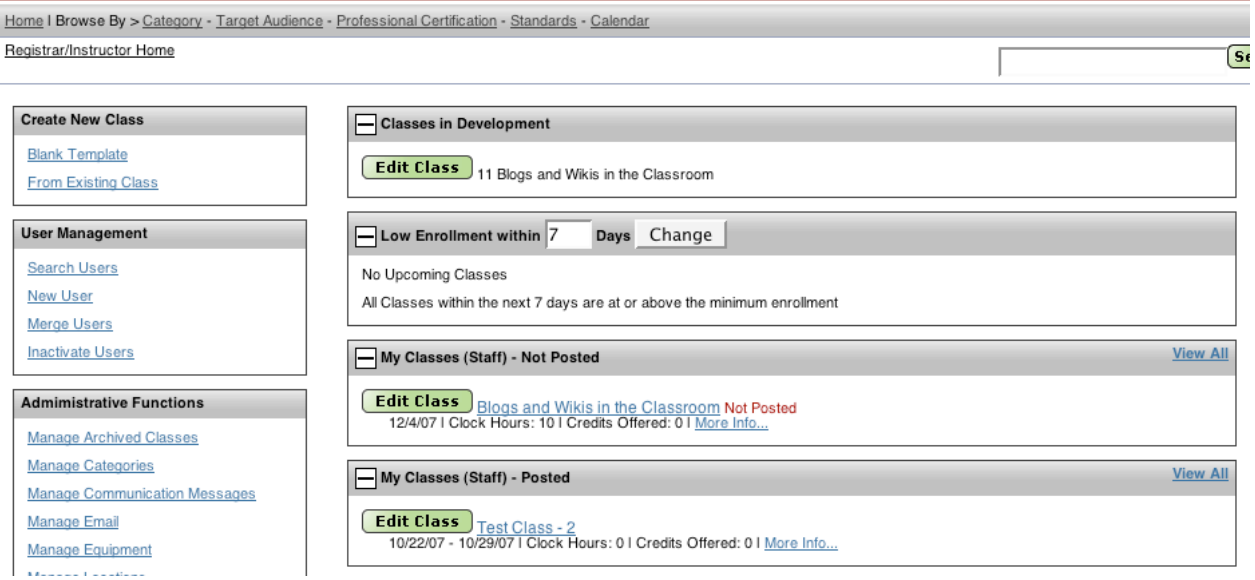

### Create a New Class

Select the Blank Template link under Create New Classes.

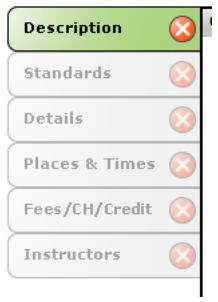

You will be led through the process of completing the information for the course. As you proceed through the steps, the red X's will change to green checks.

### Description:

Title, Description, Target Audience and Category are required.

If this is a **clock hour class**, you **must** include a syllabus/program agenda.

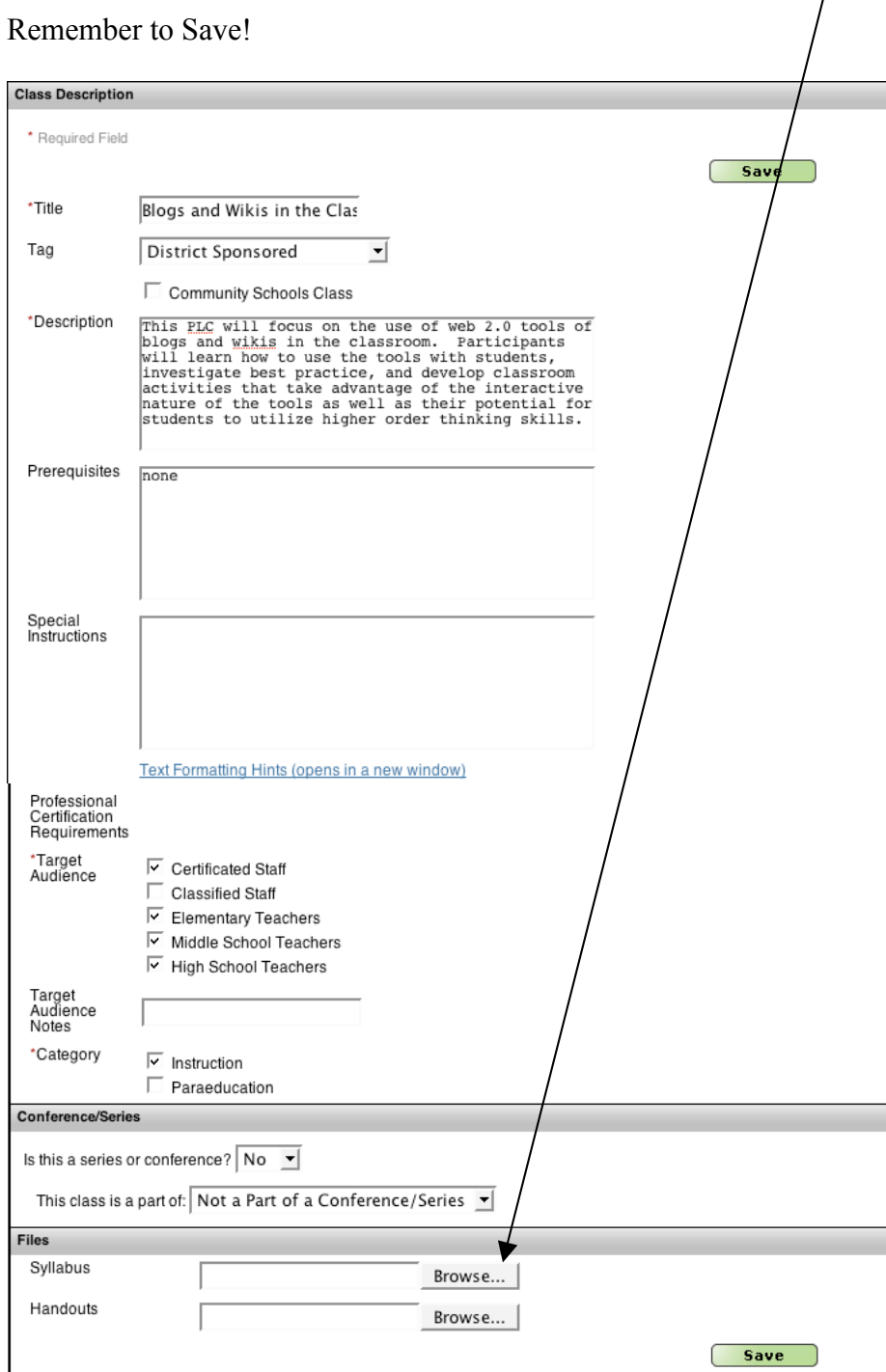

### **Standards**

Select the standards that apply to your course. You are required to select at least one standard or the check box that Standards are Not Applicable to this Class.

Note:  $\frac{\text{Arrows}}{\text{Arrows}}$  expand to give more detail

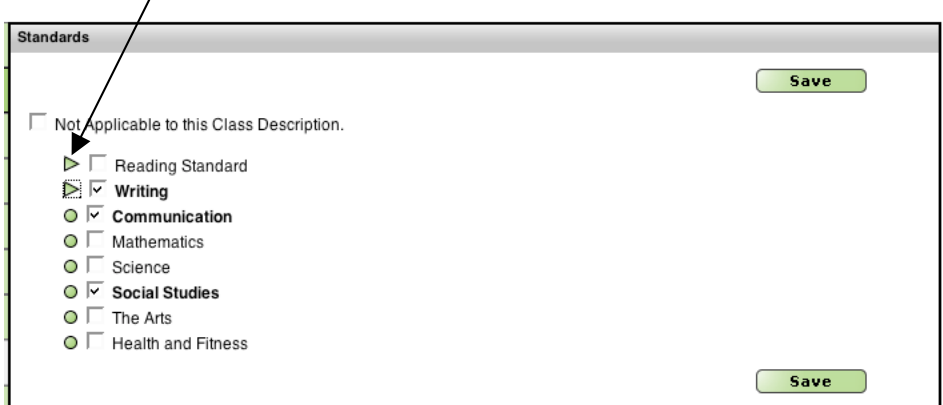

#### Remember to save.

#### **Details**

This is where you designate the minimum and maximum number of students and registration deadline.

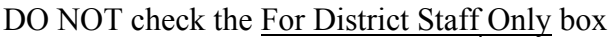

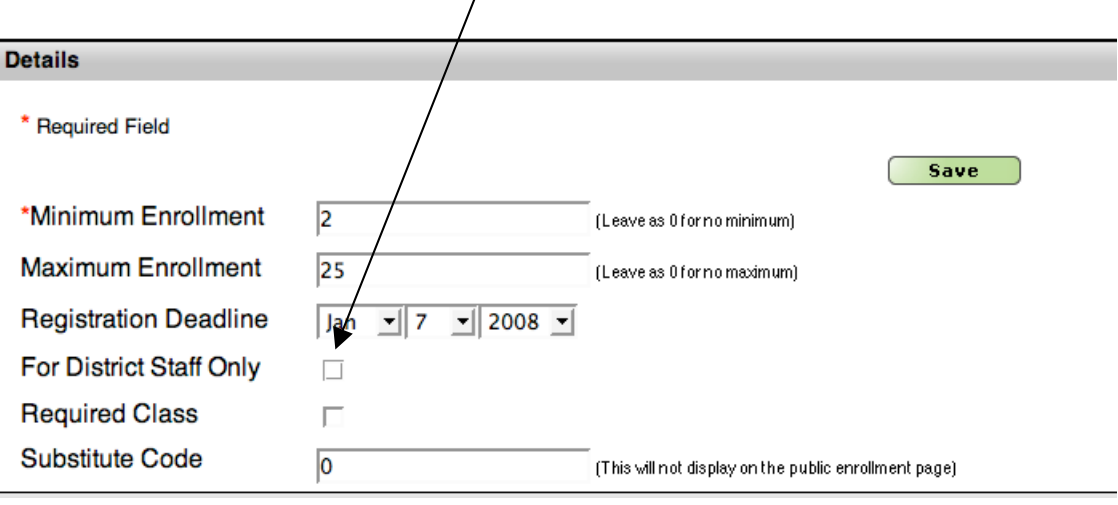

Remember to Save!

### Places and Times

To give the place and time of meeting, click on a date and a detail window will appear.

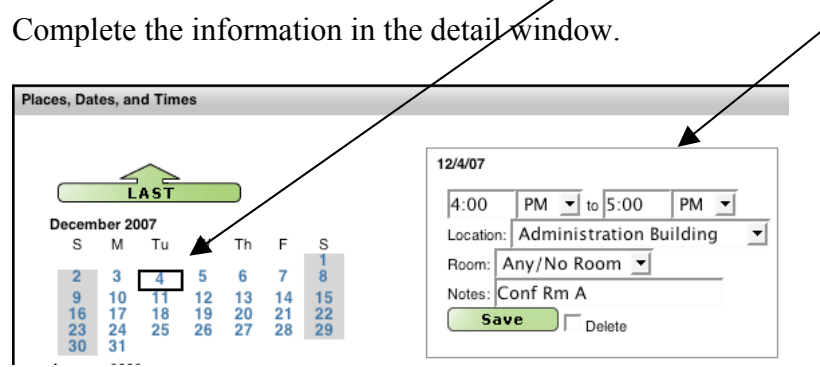

To add an additional meeting time, just click on a new date in the calendar, and another detail window will appear to be completed.

Remember to Save.

### Fees/CH (Clock Hours)/Credit

This screen controls the number of clock hours and/or credit offered for a course. MISD is a clock hour granting institution. If you would like to offer credit for a class you are offering, you will need to work through one of the local universities.

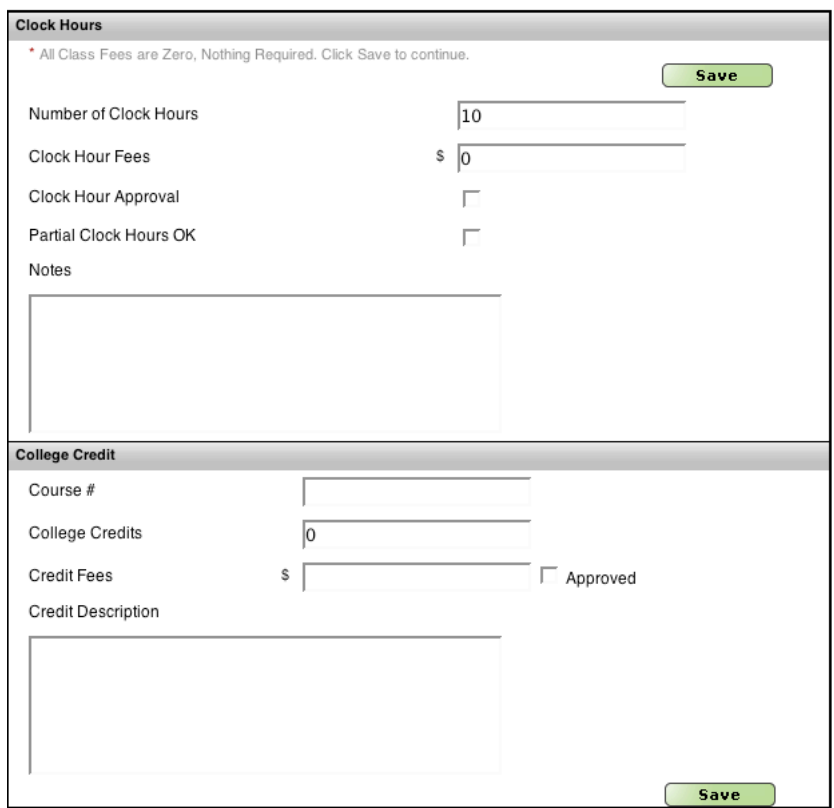

#### **Instructors**

This is where you determine the Instructors for a course. Search for the Instructor's name by either First Initial or Last Initial.

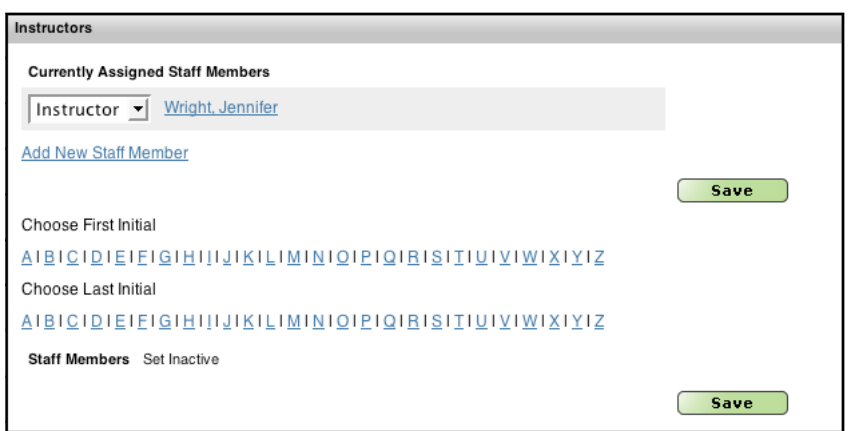

Once you have found the appropriate person, use the drop down to place Instructor next to their name and Save.

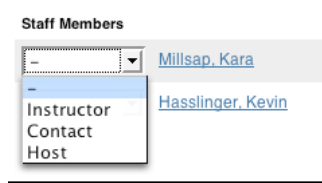

If you can't find the appropriate person, it is because **they do not have a resume on file with Jennifer Wright**. Please forward a resume to Jennifer so that instructor can be assigned.

**Evaluation** 

All students will complete an evaluation online. You can use the standard evaluation by selecting the template using the drop down menu.

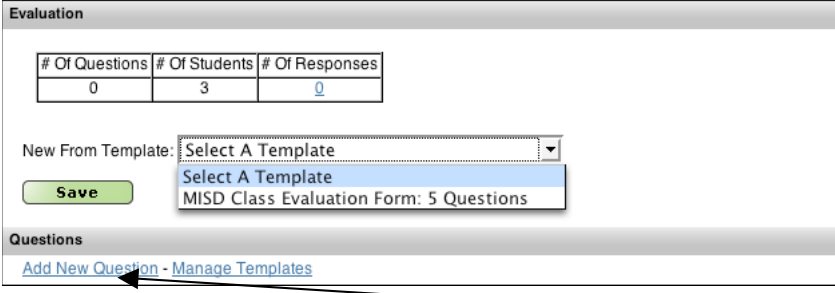

If you would like to add additional questions, you can do so using the Add New Question link.

Once the Evaluation section is completed, then your side menu should look like this:

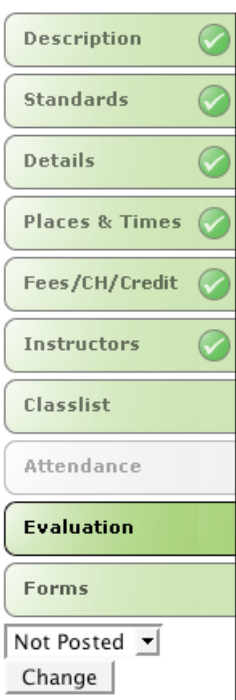

 $\bar{\eta}$ 

**Please email Jennifer Wright that the course is ready to post** (she will also be alerted automatically from the system), and after reviewing will do so.

## **Staff Development System - Additional Instructor Tools**

### **Classlist**

Once registration has started for your course, you can check Classlist to determine who has signed up, you can add students, send emails to students and remove students.

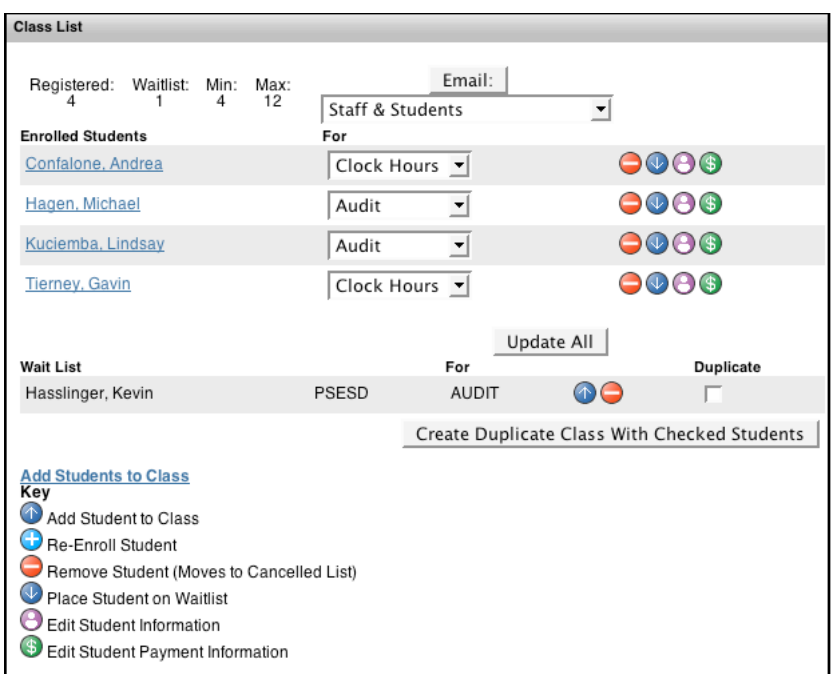

### Forms

The system will create an attendance form with student names and meeting times printed by using the link in the forms section.

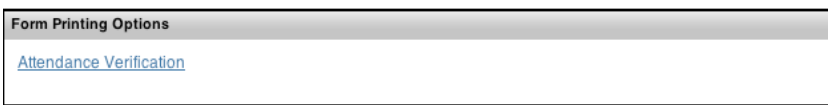

#### **Attendance**

Once a class is complete, the instructor will use the Attendance section to verify attendance and the number of clock hours earned.

The Att Ver box should be checked, the Hours Attended should be correct and then select Save. Participants will be emailed a reminder to complete an evaluation electronically.

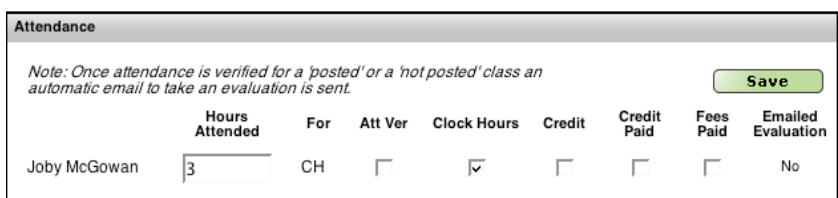